## How to find and add free images with no copyright issues to Lessons

(Public domain images)

Is there an easy way to find images you can use, without adding lots of information? Public Domain images are the answer, and <u>Bing images</u> provides a way to search for them (Google images only provides searches for images with creative commons licenses, which means you have to give credit to the image creator)

Public Domain images are free and have no copyright issues-their creators dedicated their works to the worldwide public domain.

Here's an example: What if you want to find public domain images about *goals*? First go to: <u>www.bing.com/images</u>:

- 1. In the Search box: Type **goals** and press *enter*
- 2. To find public domain images: On the tool bar with the drop down arrows/boxes, click on **License**, click on **Public Domain**

| WEB            | IMAGES (0 SAVED) VID | EOS MAPS I | NEWS MORE       |         |
|----------------|----------------------|------------|-----------------|---------|
| bing goals     |                      |            |                 | Q       |
|                |                      |            |                 | -       |
| Size 👻 Color 👻 | Type 👻 Layout 👻      | People 👻 D | ate 👻 License 🝷 | b       |
| Goals          | Reaching Your        | Goal       | Goals All       |         |
| and Objectives | Goals                | Clip Art   | Quo Public dom  | ain (h) |

- 3. When you see a photo you like, such as the image below:
  - 1. Right-click on it
  - 2. Then left-click on **Save image as;** pick a place to store the image, such as My Desktop; type a **descriptive name**, and click **Save**.

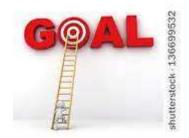

- 4. *Don't worry about the size of the image*. But if the images didn't meet your needs, after the public domain search, look to the *far right*, for samples of images found using different search words, such as Business Goals or Set Goals:
  - 1. After you click on one of the images above the words **Business Goals**, for example, you'll create a new search
  - 2. Important! Since you have created a new search, on the tool bar with drop-down arrows, you have to click on License again, and click on Public Domain
  - 3. See the example image found below

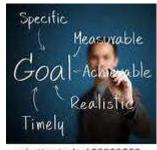

shutterstock · 123823552

- 5. Now you can add the image to your course Sakai Resources, or upload the photo to Resources when you add the image to Lessons. Let's upload the photo to Resources when adding the photo to Lessons: First, add a folder in Resources for images or for the Week, using these <u>Resources instructions</u>
- 6. Click on your Lesson name; click on **Add Text** or *Edit beside the Text box* where you want the photo to display. (You can also use <u>Add Multimedia</u>)
- 7. Click on the Toolbar **image** icon, in the *Image Properties* box, click on **Browse Server** to look for your image.
  - 1. In the *Resources* viewing area, if you've created a folder for images or the week in Resources already, in the top area (showing your Resources), click on your **weekly folder or your images folder**.
  - 2. Now that you've chosen where to store your photo, at the bottom, click on the **Browse** or **Choose File** button, navigate to your photo, click on your photo, click **Open**
  - 3. Back in the *Resources* viewing area, at the bottom, click on the **Upload** button, click on the **name of your image** to select it
- 8. Back in the *Image Properties* box, if the image looks small, like the two images displayed earlier:
  - 1. Change the **width to 300.** By default, changing the width, also changes the height, so the image is not distorted.
  - 2. You should also add a *description* of the photo in the *Alternative Text*, so people with limited sight will know what the photo represents. Click **OK**.

Resources: More public domain sites